### [Rapport Stage]

# Table des matières :

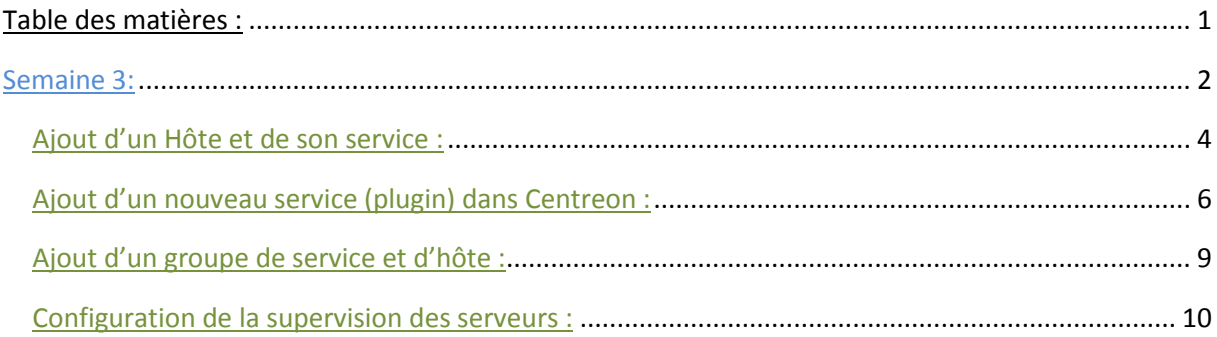

# Semaine 3:

Configuration de Centreon sur l'ajout de client et de service :

Installation de Nsclient qui est un agent de supervision dédié au versions Windows (NT, 2000, 2003, 2008, XP, Vista, Seven)

J'ai installé NSclient sur ma machine de test, nous l'utiliseront plus tard peux être pour effectuer des tests de sondes et voir son utilité de l'installer ou pas sur d'autres machines.

(Capture d'installe du NsClient)

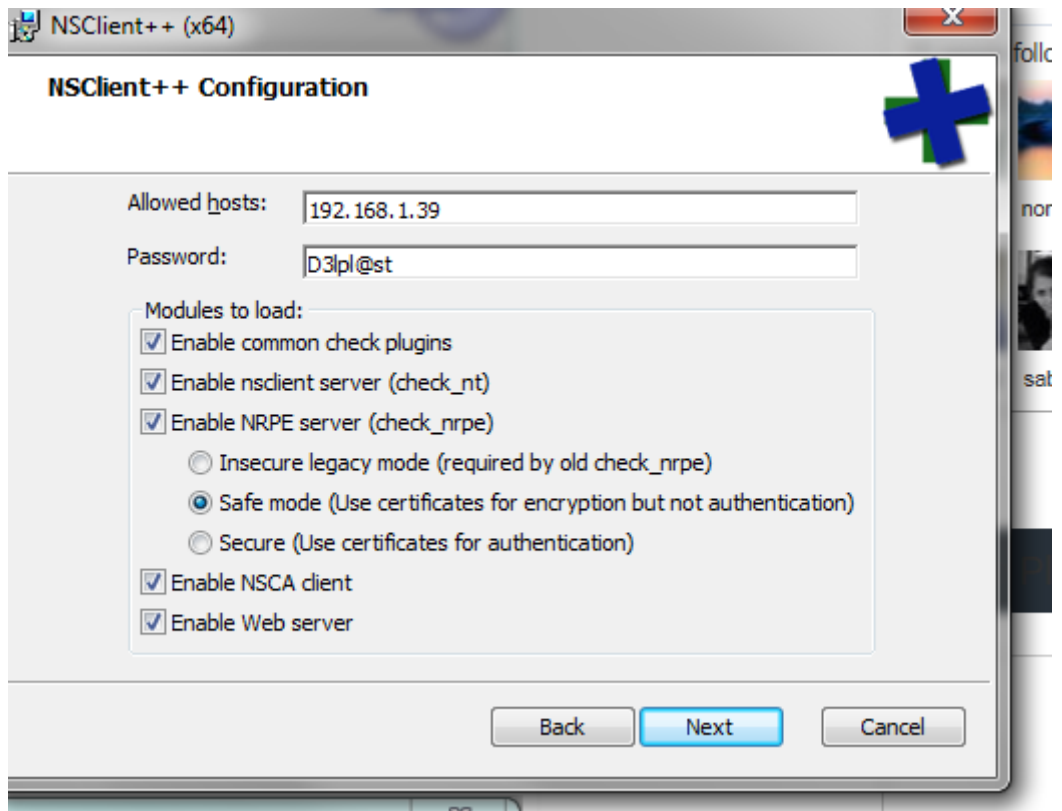

Pour vérifier que NSCLIENT est bien installé, on peut l'interroger sur sa version depuis la console du serveur.

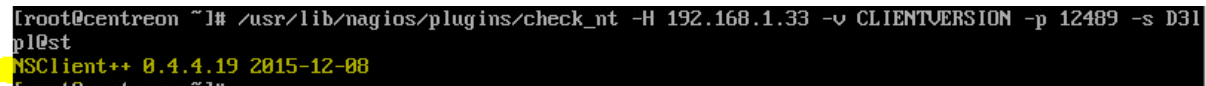

On peut aussi aller ajouter sa configurer sa commande pour qu'il affiche la version de NSclient sur centreon.

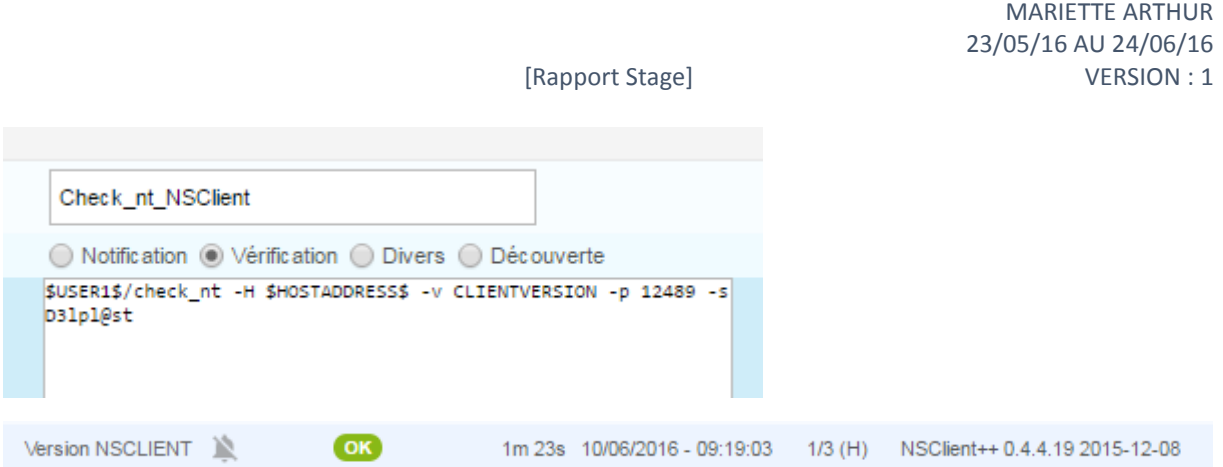

Les tests sont d'abord effectuer sur un pc avant d'être déployer sur un serveur.

Tout d'abord pour que centreon puisse récupérer des informations sur une machine, il faut que le service SNMP soit activé. Je suis donc allé verifier son activation. Apres verification il faut aller dans les parametres de ce service, sur l'onglet sécurité pour aller ajouter une communauté SNMP, en temps normale, la communauté de base se nomme « public », pour les tests, nous l'appellerons « centreon » Il faut ensuite ajouter l'IP du serveur pour qu'il accetpe les paquets SNMP de cette hôte.

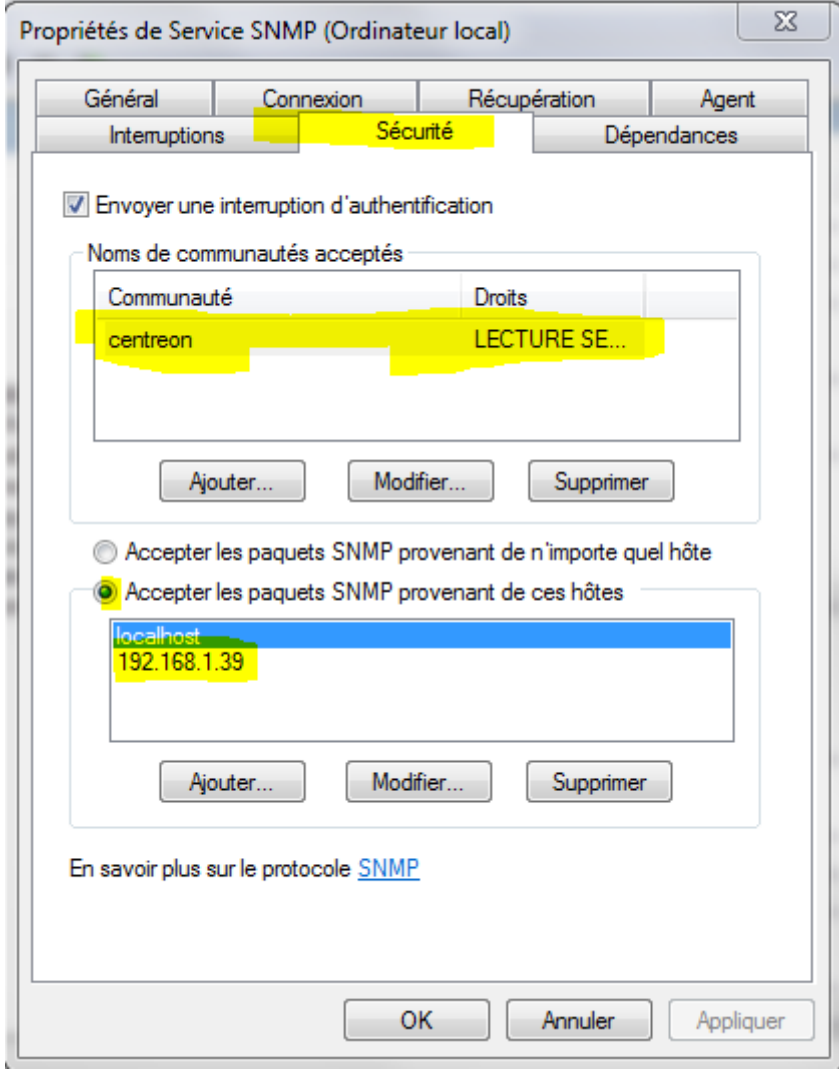

Apres avoir ajusté ces paramètres il faut redémarrer le service (clic droit + redémarrer)

On peut maintenant passer à l'interface Web de centreon, où on va ajouter un hôte et un service.

# Ajout d'un Hôte et de son service :

Ajout d'un Hôte :

Il suffit d'aller ajouter un nouvelle Hôte dans Configuration> hôtes > Ajouter.

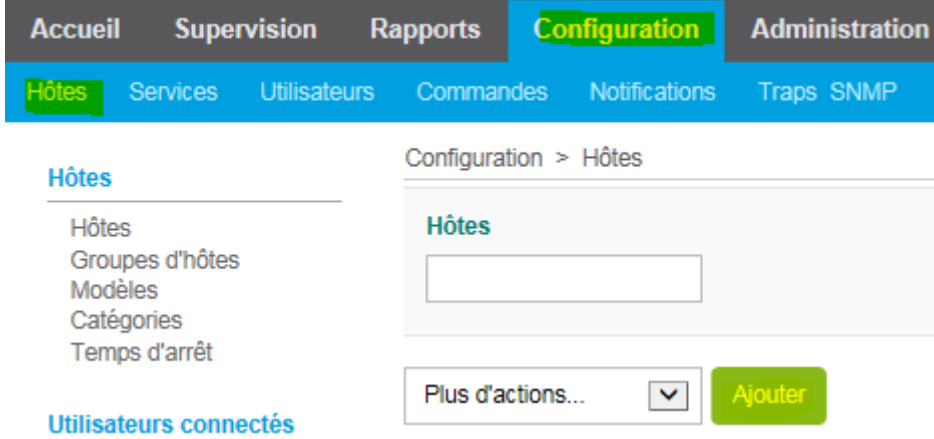

Il faut alors Remplir les champs (Nom d'hôte, l'Alias, l'adresse IP de notre machine à surveiller.)

Ensuite la ligne communauté SNMP correspond a la communauté qu'on ajouté précédemment dans le service SNMP dans la machine à surveiller qui est « centreon »

La ligne modèle d'hôte correspond a son modèle, pour l'exemple, il est mode général.

Il y a aussi une ligne facultative « commande de vérification » cette commande peut correspondre a un Ping s'il on le veut pour vérifier la présence de la machine sur le réseau.

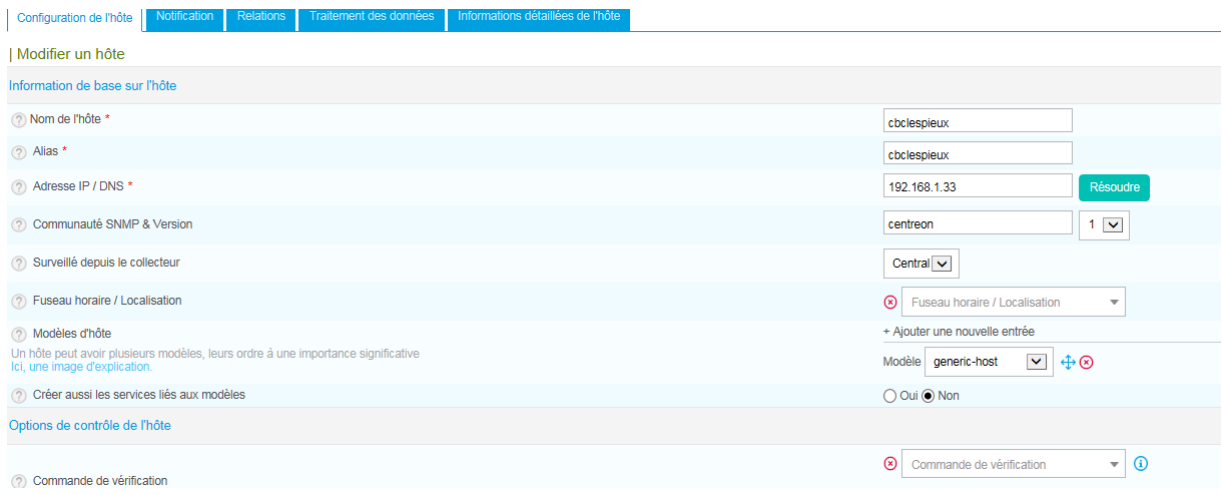

Apres on fait sauvegarde et on peut voir qu'il est afficher dans le tableau des Hôtes.

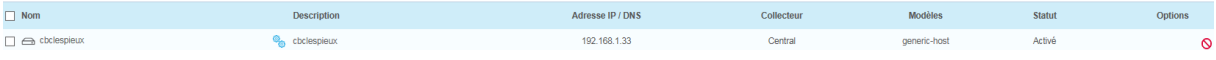

### Ajout d'un service :

Pour cet exemple de service, nous ajouterons le contrôle de disque qui permet de savoir le stockage total du disque, de la partie libre et de la partie utilisé. On réglera aussi le fait que l'administrateur soit notifié par 2 types d'alertes lorsque l'espace utilisé passe sous un certain seuil de pourcentage.

Il suffit d'aller ajouter un nouvelle Hôte dans Configuration> Services > Ajouter.

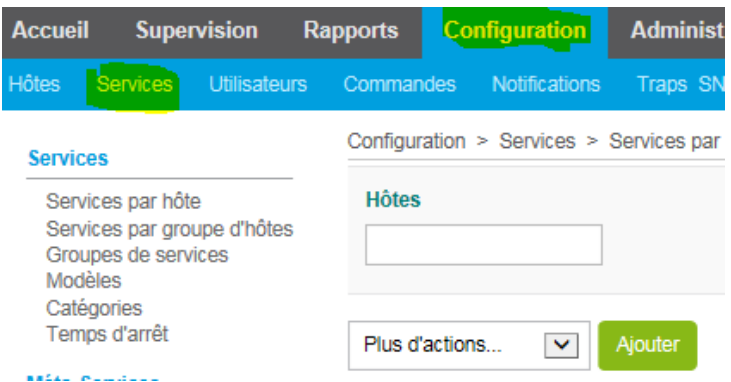

Ensuite dans les réglages, il faut lier l'hôte au service dans notre exemple, l'hôte est cbclespieux. On lui donne le nom de Disque et son modèle de service qui le contrôle de disque C.

Dans la Partie arguments, on peut régler le seuil d'alerte avec des taux de pourcentage pour l'utilisation de donnée sur le disque. L'administrateur sera notifié si l'utilisateur remplie 90 % du disque C.

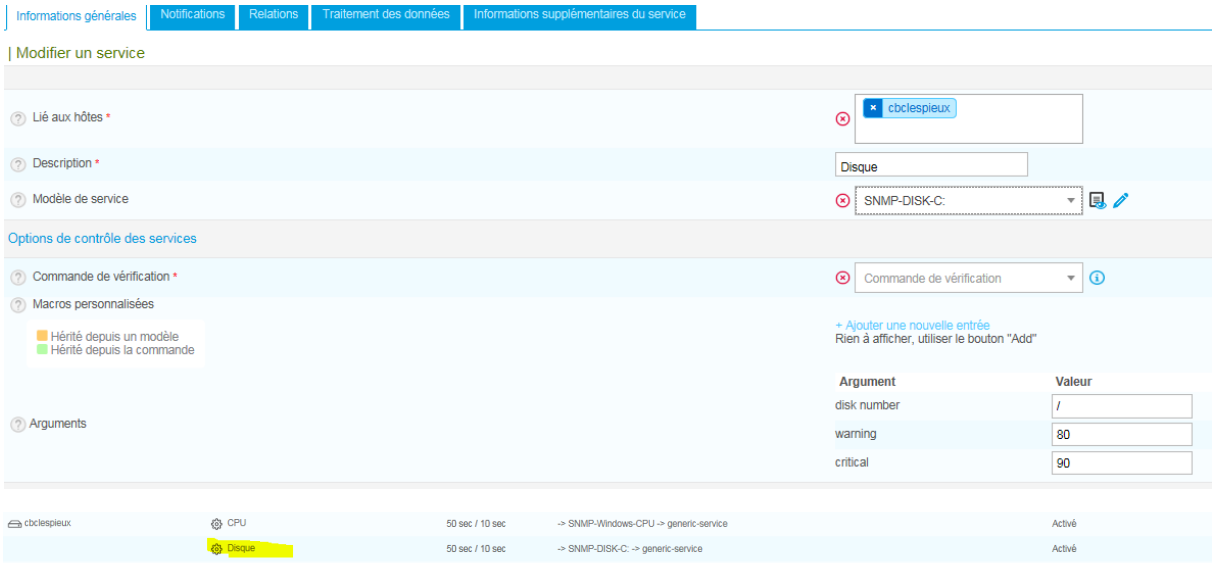

Maintenant on sauvegarde et on va dans l'onglet Collecteurs pour aller appliquer nos modifications à l'interface.

### MARIETTE ARTHUR 23/05/16 AU 24/06/16 [Rapport Stage] VERSION : 1

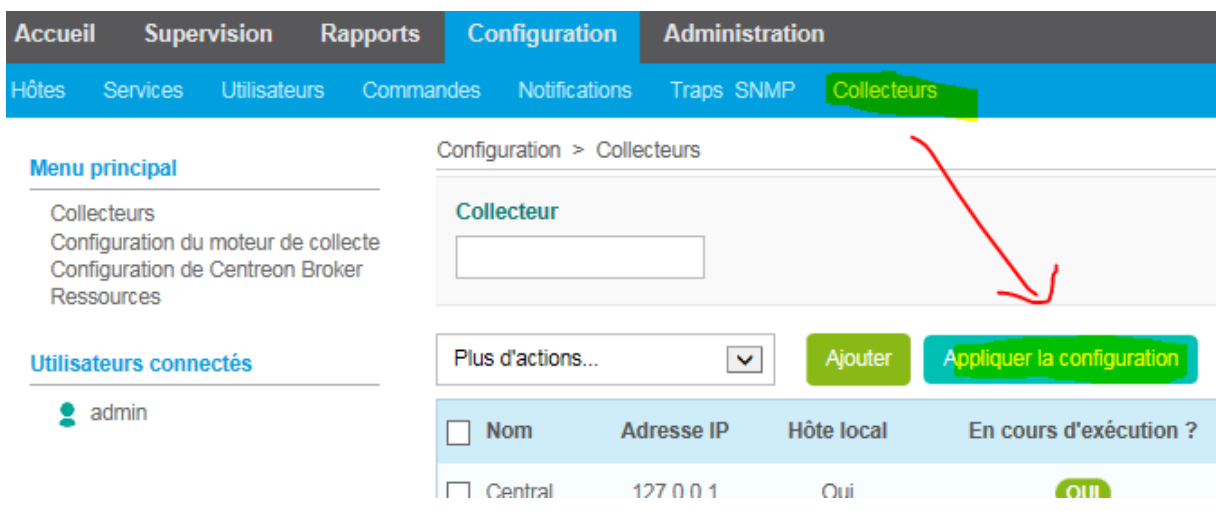

On sélectionne ensuite les 4 premiers cases, le collecteur et on exporte.

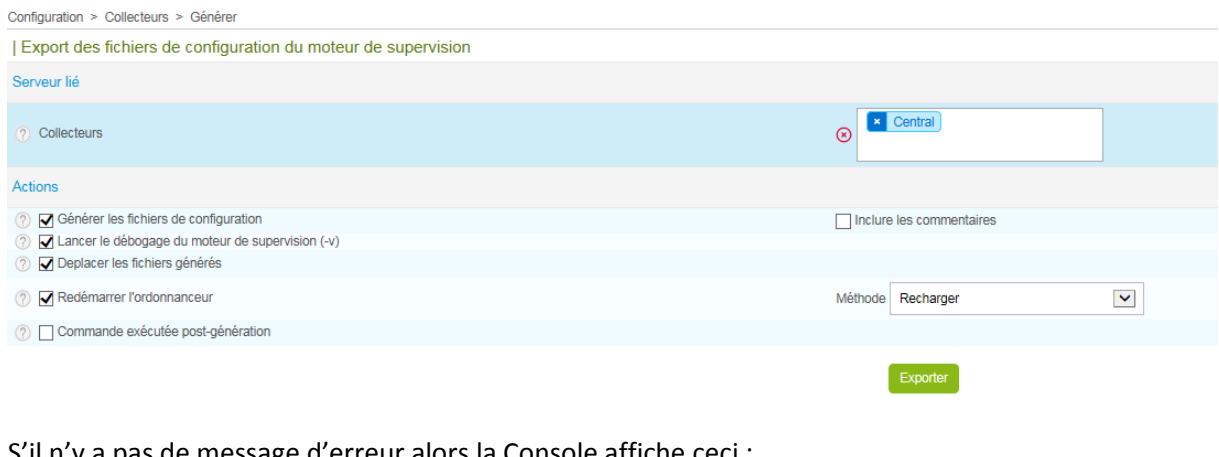

### S'il n'y a pas de message d'erreur alors la Console affiche ceci :

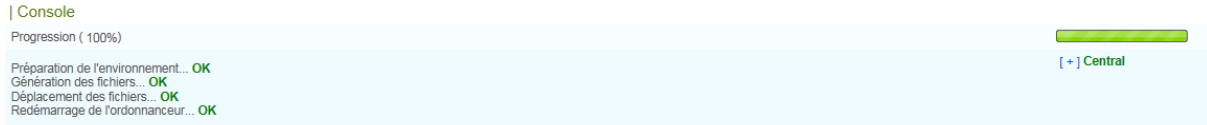

## Ajout d'un nouveau service (plugin) dans Centreon :

Chaque service correspond à un plugin, tous les plugins sont stockés dans le répertoire.

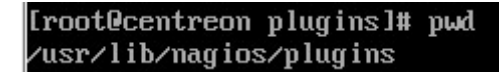

Pour le projet, on avait besoin de savoir l'état des copieurs. J'ai donc téléchargé le plugin correspondant sur le navigateur de CentOS.

<https://exchange.nagios.org/directory/Plugins/Hardware/Printers/SNMP-Printer-Check/details>

[root@centreon ~1# elinks https://exchange.nagios.org/directory/Plugins/Hardware/Printers/SNMP-Print :r-Check/details

Après avoir enregistrer le fichier, s'il y a un format gzip, il faudra l'extraire avec la commande [root@centreon "]# tar xzf check snmp suivante :

Pour le plugin de l'imprimante, il n'y avait pas besoin de l'extraire, il a juste suffit de copier le fichier dans le répertoire plugin.

[root@centreon ~]# cp check\_snmp\_printer /usr/lib/nagios/plugins/

Apres on va dans le dossier plugin, on peut faire la commande « ls » pour vérifier sa présence.

Il faut en même temps aller contrôler si le fichier a des droit d'exécution, si le fichier et de couleurs verts, alors il dispose des droits. Dans le cas contraires, il suffit de les lui attribuer avec la commande : Iroot@centreon "]# chmod +x check\_snmp\_printer

Le plugin étant maintenant active, on peut directement tester une demande de vérification dans la console.

Chaque plugin a sa manière de ce réglé. Sur le site officiel on nous explique le fonctionnement d'usage des plugins.

```
Usage is as follows:
check_snmp_printer -H {HOSTADDRESS} -C {COMMUNITY} -x "{CHECK}" -w {WARNING} -c {CRITICAL} -S
{separator string} | -V | -h
```
On nous liste aussi les différents services disponible sur ce plugins a rentré a la place de CHECK

{CHECK} can be one of the following: CONSUM {"string" | TEST | ALL} **DEVICE DISPLAY MESSAGES MODEL PAGECOUNT STATUS** TRAY {number(s) | TEST | ALL} **VERSION** 

Nous allons faire deux test. Tout d'abord sur le petit service « PAGECOUNT » qui permet de savoir le nombre de pages imprimer.

Iroot@centreon ~1# ./check\_snmp\_printer -H 192.168.1.100 -C public -x "PAGECOUNT" -w 25 -c 10 Pagecount is 340,105 | Pages=340,105;

On peut voir dans cette commande, l'adresse hôte de la copieuse, la communauté public, le service PAGECOUNT et les deux arguments warning et critique qui correspond aux statuts réglé.

Il se peut qu'il n'y est pas ce résultat demander, cela peut être du a plusieurs facteur, dans notre cas, mon problème venait au début du fait que la copieuse xerox n'avait pas de communauté SNMP

attribuer. « Cette élément m'a était indiquer par un Technicien(Mr.Achard) de chez l'entreprise Novagency lors d'un entretien téléphonique. » Pour régler ce problème et ajouter la communauté SNMP « public », il suffit d'aller dans les paramètres de l'imprimante.

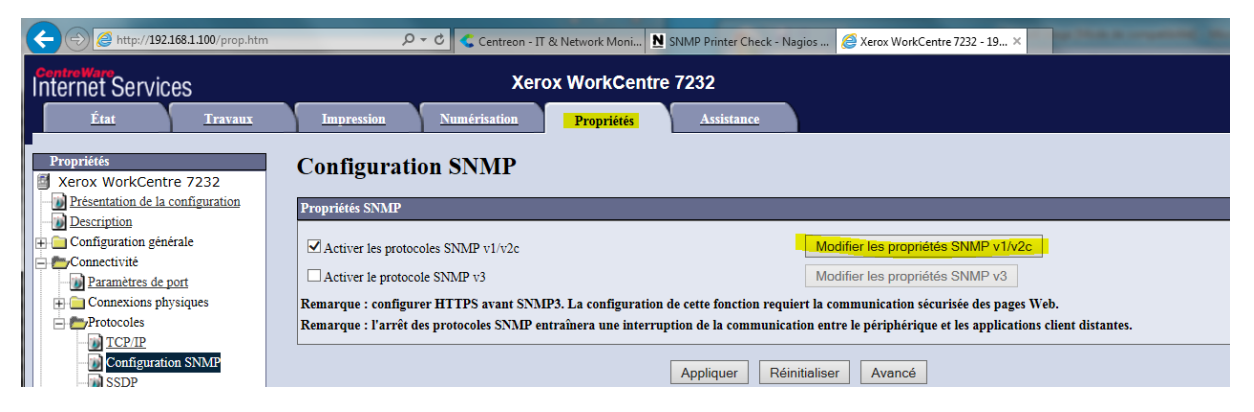

Il faudra évidement besoin des codes administrateurs de l'imprimante pour y accédez.

Après ce réglage vous pouvez tester votre commande pour constater le résultat. Notre 2eme test est de savoir la consommation totale de l'imprimante.

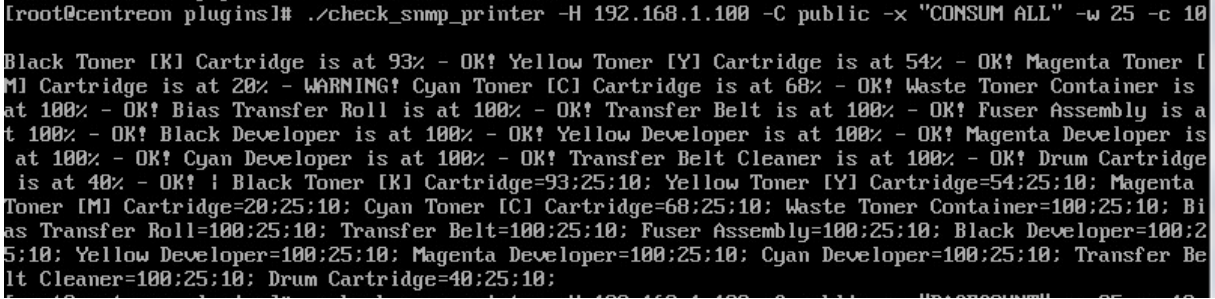

On peut constater le niveau des encres comme la couleur noire à 93%. On voit l'état du matériel.

Maintenant qu'on a vu comment fonctionner en forme brut, il faut le régler sur l'interface Centreon pour qu'il s'exécute automatiquement avec n'importe qu'elle adresse d'hôte ou de communauté.

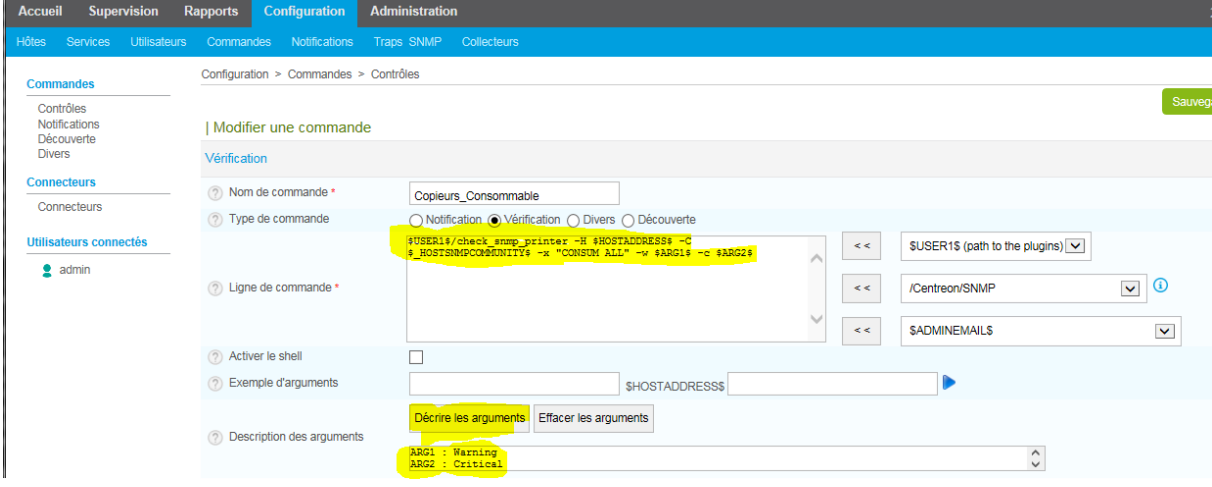

Pour cela il faut aller dans Configuration>Commande et faire ajouter.

\$USER1\$/check\_snmp\_printer -H \$HOSTADDRESS\$ -C \$\_HOSTSNMPCOMMUNITY\$ -x "CONSUM ALL" -w \$ARG1\$ -c \$ARG2\$

On peut voir sur cette commande qu'on a ajoutée les services consum all avec les arguments qu'on peut aller décrire. Les balises entre « \$ » sont disponible a disposition sur le coté.

Apres avoir sauvegardé, il suffit d'ajouter le service du nom « copieurs\_consommable » a l'hôte imprimante qu'on a crée. Apres avoir exporter et recharger l'interface Centreon disponible dans l'onglet collecteur.

Il suffit d'aller superviser le résultat pour constater qu'on récupère les mêmes informations que dans la console.

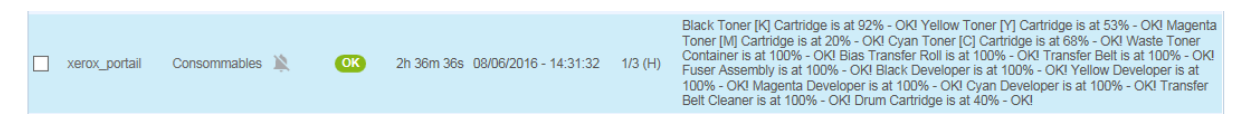

## Ajout d'un groupe de service et d'hôte :

Pour cet exemple, je devais ajouter un groupe d'hôte qui regroupe les copieuses, et un groupe de services qui attribue directement un type de service à un groupe d'hôte.

Ajout groupe d'hôte :

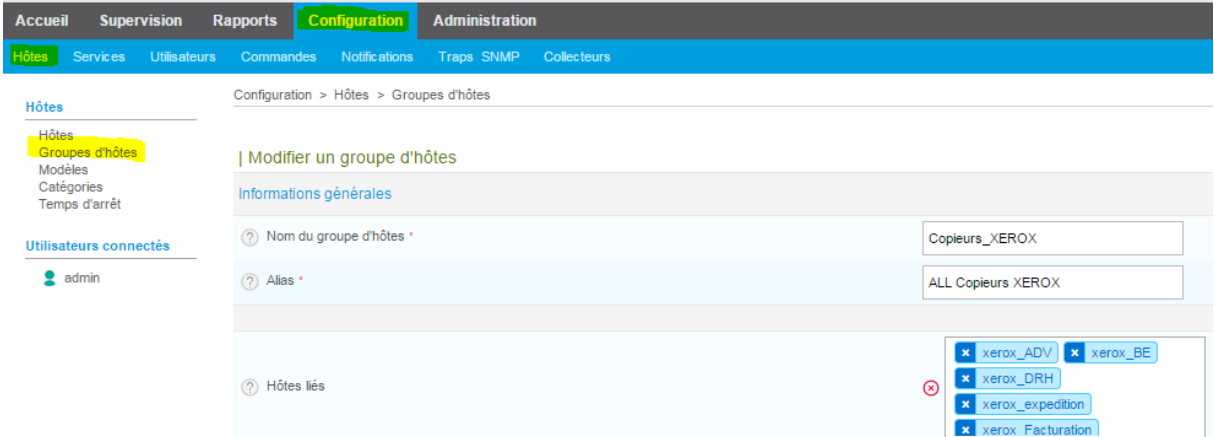

J'ai ensuite ajouté le groupe d'hôte a un différent service, on peut aussi ajouter un groupe de service a un groupe d'hôte.

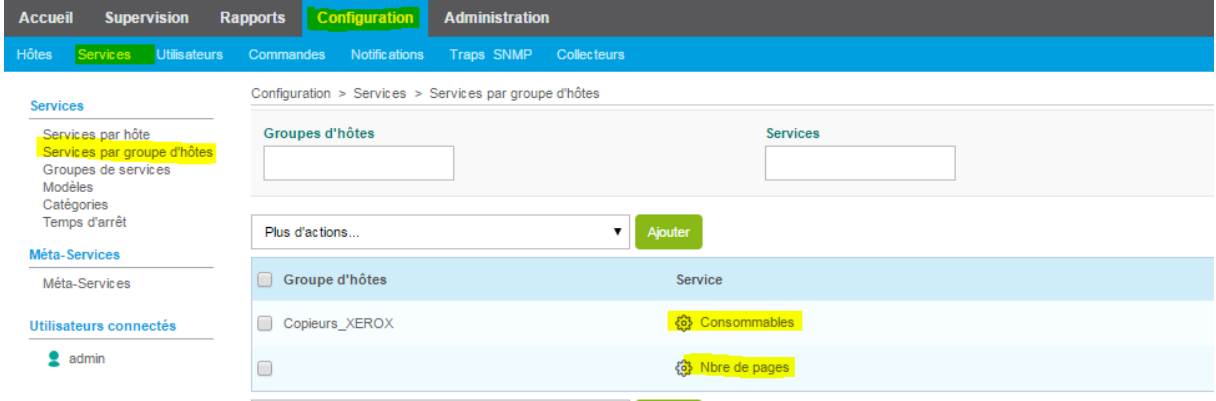

Résultats final, on peut aller constater dans la supervision l'état de nos copieuses. On remarque direct que deux imprimante sont en statut critique car un de leur matériel et proche de ne plus fonctionner.

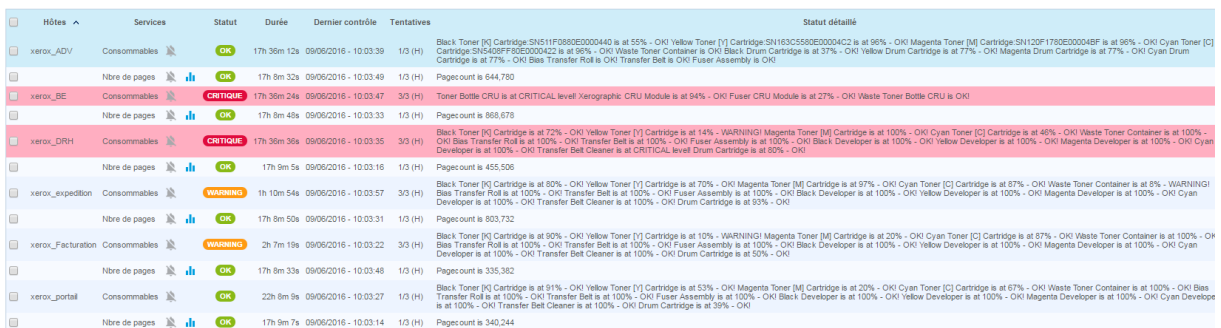

Ce genre de notification permet de prévenir si la pièce de remplacement est disponible ou s'il faut en commander une nouvelle.

Configuration de la supervision des serveurs :

Pour la supervision des serveurs, nous avons le choix entre l'agent SNMP ou NSCLIENT pour interroger les informations des serveurs.

Petit procédure d'information pour son réglage sur un serveur windows 2003

[https://virtualmin.wordpress.com/2009/10/07/configurer-le-service-snmp-sous-microsoft-windows](https://virtualmin.wordpress.com/2009/10/07/configurer-le-service-snmp-sous-microsoft-windows-server-2003/)[server-2003/](https://virtualmin.wordpress.com/2009/10/07/configurer-le-service-snmp-sous-microsoft-windows-server-2003/)

<https://support.microsoft.com/fr-fr/kb/324263>

<http://wiki.monitoring-fr.org/supervision/snmp-install>

https://documentation-fr.centreon.com/docs/plugins-packs/fr/latest/catalog.html

• Serveur de messagerie :

Après avoir test, un service de demande de stockage, j'ai remarqué que la communauté ou le service snmp n'était pas réglé. Ce qui a donné l'erreur suivante lors de la tentative de contrôle.

SNMP REQUEST ERROR : Received noSuchName(2) error-status at error-index 1. Cases: 1) SNMP not working. 2) specify the disk name when option -n is used. 3) Disk not exist. 4) Delete<br>cache file '/var/lib/centreon/centplugins

[http://doc.monitoring-fr.org/3\\_0/html/gettingstarted-monitoring-publicservices.html#id434388](http://doc.monitoring-fr.org/3_0/html/gettingstarted-monitoring-publicservices.html#id434388)

<https://documentation-fr.centreon.com/docs/plugins-packs/fr/latest/catalog.html>

Pour résumer, tout au long de cette semaine, j'ai testé des agents de supervisions comme snmp et NSclient. J'ai ensuite ajouté des ordinateurs ou j'ai pu tester un certain nombre de services comme l'état du processeur, de la mémoire ou l'état des disques durs. J'ai ensuite ajouté l'imprimante du secteur et je lui ai ajouté certains services comme le fait de savoir l'état des cartouches d'encre (en

P a g e 10 | 11

%) ou même voir l'état de ces composants. J'ai ajouté un petit service qui renseigne le nombre de pages imprimés depuis sa mise en service. Ces services n'étaient pas disponible dans la version de base du Centreon, j'ai dû aller les ajoutés au serveur et les configurer pour qu'ils soient reconnus dans par Centreon. Apres avoir tout réglé sur cette imprimante, j'ai effectué la mise en place de ces services sur les 5 autres imprimantes de l'entreprise. J'ai constaté direct après sa mise en place que deux imprimantes étaient en état critique car leur pièce était en fin de vie. Entre temps, j'ai du procédé au changement d'une pièce d'une imprimante. J'ai fini ma semaine par des recherches de services pour la supervision des serveurs de l'entreprise qui est la prochaine étape de mon projet.